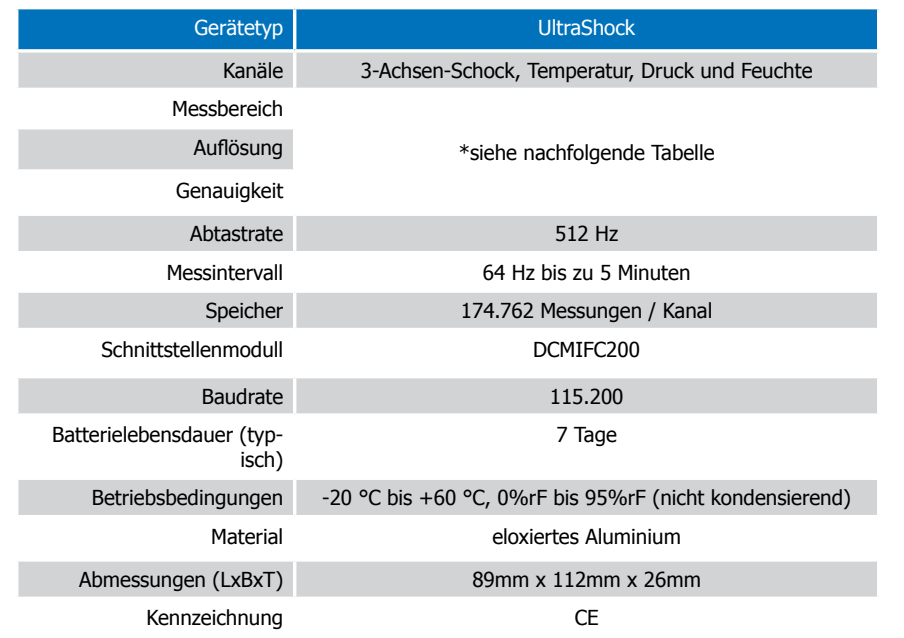

## \*Messbereich, Auflösung und Genauigkeit

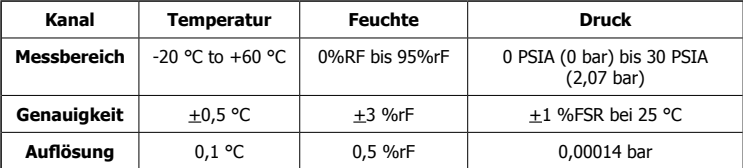

## \*Schock Messbereich, Auflösung und Genauigkeit

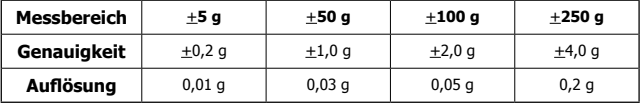

## **Batteriewarnung**

WARNUNG: FEUER-, EXPLOSIONS- UND BRANDGEFAHR, KURZSCHLIESSEN, LADEN, ENTLADEN, AUSEINANDERNEHMEN, ZERBRECHEN ODER ÖFFNEN DER BATTERIE IST UNTERSAGT. DIE BATTERIE KANN AUSLAUFEN ODER EXPLODIEREN WENN SIE ÜBER 60 °C (140 °F) ERHITZT WIRD.

Die Spezifikationen können jederzeit ohne Ankündigung geändert werden. Irrtümer und Änderungen vorbehalten. Siehe unsere AGB unter www.wp-direkt.de.

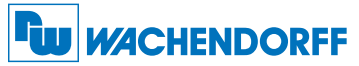

#### Wachendorff Prozesstechnik GmbH & Co. KG

Industriestraße 7 • 65366 Geisenheim

Tel.: +49 6722 996520 Fax: +49 6722 996578 E-Mail: wp@wachendorff.de www.wachendorff-prozesstechnik.de

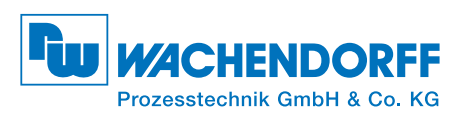

# Produktinformation **DCMUSHxxx**

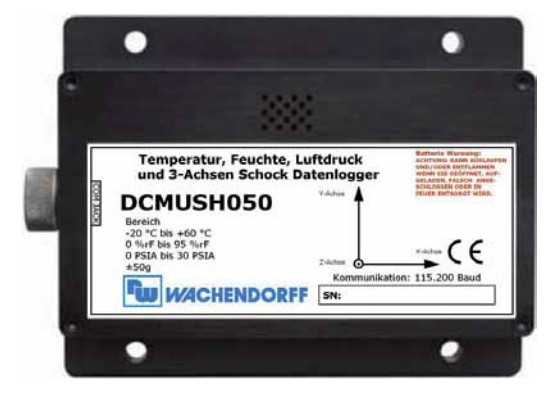

## DCMUSH000

Drei-Achsen-Schock +5 g, Temperatur-, Druck- und Feuchtedatenlogger

#### DCMUSH050

Drei-Achsen-Schock +50 g, Temperatur-, Druck- und Feuchtedatenlogger

## DCMUSH100

Drei-Achsen-Schock +100 g, Temperatur-, Druck- und Feuchtedatenlogger

## DCMUSH250

Drei-Achsen-Schock +250 g, Temperatur-, Druck- und Feuchtedatenlogger

Zur Ansicht unserer gesamten Produktpalette, besuchen Sie www.wp-direkt.de.

# Produktmerkmale

#### Messintervall / Abtastrate

Der DCMUSHxxx misst Druck, Temperatur, Feuchte und 3-Achsen-Schock. Die Abtastrate für Schock innerhalb des vom Benutzer festgelegten Messintervalls beträgt 512 Hz, das Gerät zeichnet dabei die größte Beschleunigung an jeder Achse innerhalb des Messintervalls auf.

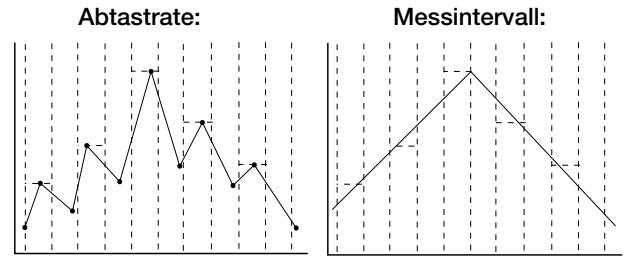

Druck-, Temperatur- und Feuchte-Messwerte werden gemäß des vom Benutzer eingestellten Messintervalls von maximal 2 Sekunden aufgezeichnet.

#### Achsen Ausrichtung

Wenn der DCMUSHxxx flach aufliegt und das Etikett nach oben zeigt, ist die X-Achse diejenige, die von links nach rechts liest und den Wert 0 anzeigt, wenn der Datenlogger nicht bewegt wird. Die Y-Achse liest von unten nach oben und zeigt den Wert 0 an, wenn der Datenlogger nicht bewegt

wird. Die Z-Achse steht senkrecht auf den beiden anderen Achsen und zeigt den Wert 1 an, wenn der Datenlogger nicht bewegt wird.

# Gerätewartung

## **Batterieaustausch**

## Material: 3/32" Sechskantschlüssel und Ersatzbatterie DCMU9VLJ0

- Entfernen Sie die Gehäuseabdeckung, indem Sie die vier Schrauben entfernen.
- Ziehen Sie die Batterie aus dem Batteriehalter heraus und lösen Sie den Stecker.
- Ersetzen Sie die Batterie und prüfen Sie den sicheren Sitz der Batterie.
- Montieren Sie die Gehäuseabdeckung wieder und achten sie darauf, dass die Kabel nicht gequetscht werden. Schrauben Sie die Abdeckung wieder fest.

Anmerkung: Achten Sie darauf, dass Sie die Schrauben nicht zu fest anziehen, bzw. die Gewinde beschädigen.

## Neukalibrierung

Die Standardkalibrierung des DCMUSHxxx wird für die Temperatur auf einen Temperaturwert von 25 °C, für die Feuchte bei zwei Werten 25 %rF und 75 %rF und für den Druck bei 1,034 bar und 1,86 bar bis 2,07 bar durchgeführt. Die X-Achse und Y-Achse des Beschleunigungssensors (Schock) wird auf 0 g kalibriert, die Z-Achse wird auf 1g kalibriert. Anmerkung: Die Schock-Parameter sind nicht gem. NIST nachweisbar.

#### Preisinformation:

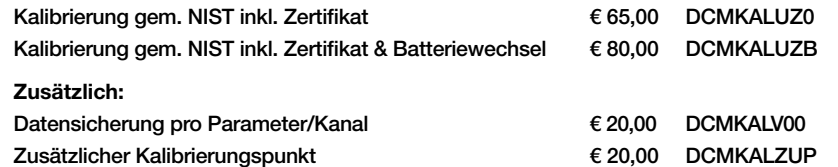

Die Preise unterliegen Änderungen.Um das Gerät zur Kalibrierung zurückzuschicken oder um die Aktuellen Preise zu erfahren, nehmen Sie mit uns über www.wp-direkt.de Kontakt auf.

# Installationsanweisung

#### Installation des Schnittstellenkabels (DCMIFC200)

Siehe in beigefügtem Dokument "Installation Kurzanleitung".

#### Installation der Software

Legen Sie die Software-CD in das CD-Rom Laufwerk. Wenn der Autostart nicht angezeigt wird, lokalisieren Sie das Laufwerk auf dem Computer und klicken Sie auf die Datei "Autorun.exe". Folgen Sie den Anweisungen im Installationsassistenten.

#### Anschließen des Datenloggers

- Ist die Software installiert und gestartet, stecken Sie das Schnittstellenkabel in den Datenlogger.
- Klicken Sie im Menü "Kommunikation" auf "automatische Konfig. Schnittstelle".
- Nach einem kurzen Moment erscheint ein Fenster mit der Meldung "Gerät gefunden".
- Klicken Sie auf "OK". Das Fenster für den Geräte Status erscheint. Klicken Sie auf "OK".
- Nun sind die Standard Kommunikationsparameter für Ihren Datenlogger konfiguriert. Diese Einstellungen finden Sie im Menü "Kommunikation".

Anmerkung: Für zusätzliche Installationshinweise lesen Sie bitte im Handbuch "Datenlogger Bedienungs-/ Installationsanleitung" nach.

# Gerätebetrieb

#### Starten des Datenloggers

- Klicken Sie im Menü "Gerät" auf "Gerät starten".
- Wählen Sie eine Startmethode aus.
- Wählen Sie die Messrate Ihrer Anwendung entsprechend aus.
- Ändern Sie, bei Bedarf, weitere Parameter und klicken sie dann auf "Gerät starten".
- Es öffnet sich ein Hinweisfenster, dass Ihnen anzeigt das der Datenlogger gestartet wurde. Bestätigen Sie das Fenster mit "OK".
- Trennen Sie den Datenlogger vom Schnittstellenkabel und verwenden Sie ihn am gewünschten Einsatzort.

Anmerkung: Der Datenlogger stoppt die Aufzeichnung der Daten, wenn der Speicher voll ist oder die Aufzeichnung gestoppt wurde. Ab diesem Zeitpunkt kann das Gerät nur duch den PC neu gestartet werden.

## Auslesen von Daten aus dem Datenlogger

- Verbinden Sie den Datenlogger mit dem Schnittstellenkabel und dem Computer.
- Klicken Sie im Menü "Gerät" auf "Gerätedaten auslesen". Danach werden die Daten auf Ihren Computer geladen.

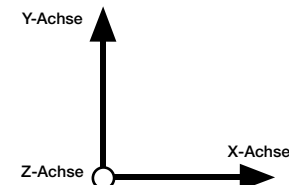